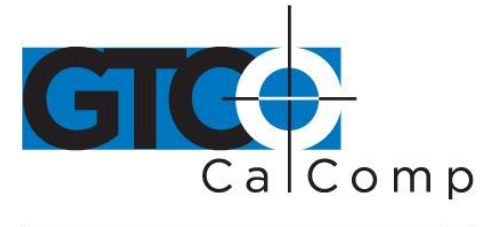

# 2500 SERIES USER'S GUIDE - PART 1

# **Table of Contents**

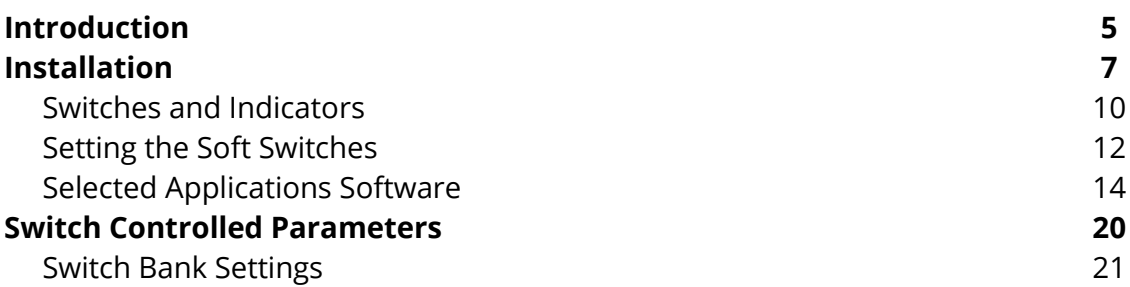

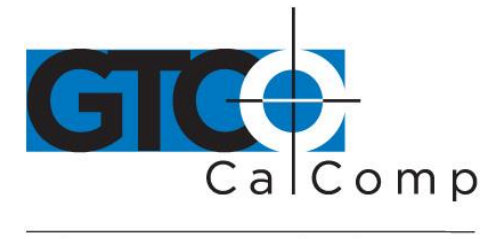

by TURNING technologies *WARNING*

This equipment generates and uses radio frequency energy and if not installed and used properly, that is, in strict accordance with the manufacturer's instructions, may cause interference to radio and television reception. It has been tested and found to comply with the limits for a Class B computing device in accordance with the specifications in Subpart J of Part 15, FCC Rules, which are designed to provide reasonable protection against such interference in a residential installation. However, there is no guarantee that such interference will not occur in a particular installation. If this equipment does cause interference to radio and television reception, which can be determined by turning the equipment on and off, the user is encouraged to try to correct the interference by one or more of the following measures:

- Reorient the receiving antenna.
- Relocate the computer/device with respect to the receiver.
- Move the computer/device away from the receiver.
- Plug the computer into a different outlet so that computer and receiver are on different circuits.
- Reorient or coil cables.
- Keep cursor or pen on the active area.
- If necessary, consult the dealer or an experienced radio/television technician for additional suggestions

### *CAUTION*

Any cables the user adds to the device must be shielded to be in compliance with the FCC standards.

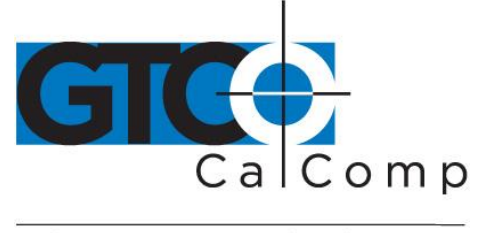

#### by TURNING technologies *WARRANTY*

Seller makes no warranties except as set forth herein. Seller warrants that articles furnished hereunder are free from defects in material and workmanship and perform to applicable published CalComp specifications. This warranty is in lieu of any other warranty expressed or implied. In no event will seller be liable for special or consequential damages as a result of any alleged breach of this warranty provision. (This does not apply in those states that do not allow exclusions or limitations of consequential damages.) The liability of Seller hereunder shall be limited to replacing or repairing, at its option, ant defective units which are returned FOB Seller's plant during such applicable warranty period as is set forth below. Equipment or parts which have been subjected to abuse, misuse, accident, alteration, neglect or unauthorized repair or installation are not covered by warranty. Seller shall have the right of final determination as to the existence and cause of defect. As to items repaired or replaced, the warranty shall continue in effect for the remainder of the warranty period on the original equipment, or for thirty days following date of shipment by Seller of the repaired or replaced part, whichever period is longer. No liability is assumed for expendable items, such as pen ink cartridges and fuses.

The periods of warranty for the various classes of equipment are:

- Subassemblies and Accessories 1 year from date of shipment by Seller.
- Standard and Modified Standard CalComp Equipment 1 year from date of shipment or date of installation by Seller (if installation is provided hereunder).
- Custom Equipment or Product Produced to Buyer's Specifications No warranty is made with respect to this class of equipment, except as specifically stated in the contract.

# *Shipping Damage*

Inspect and test equipment as soon as it is received. If the equipment shows signs of damage, please notify the carrier immediately and request that their claims agent prepare a report of damage.

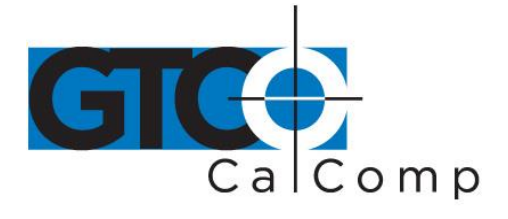

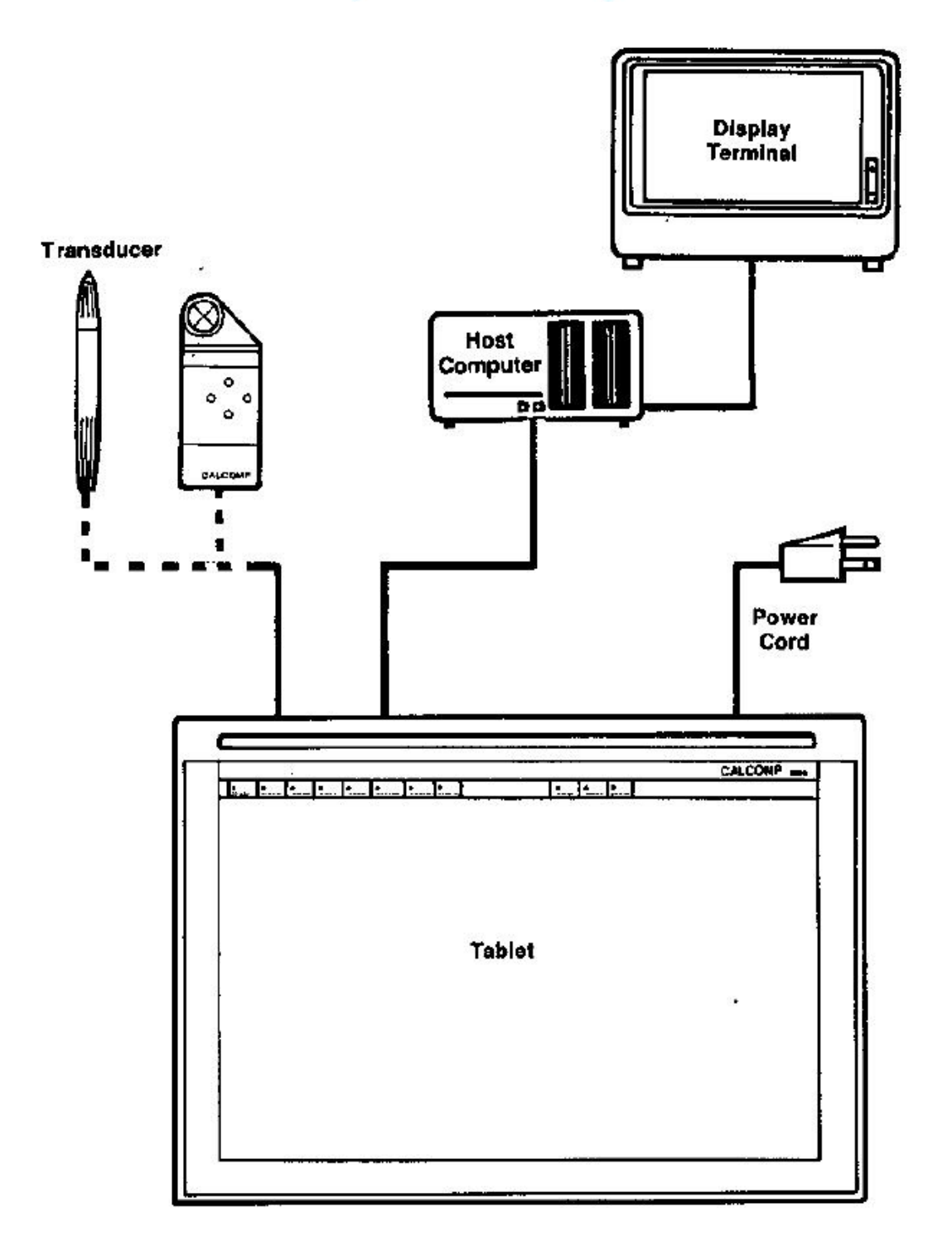

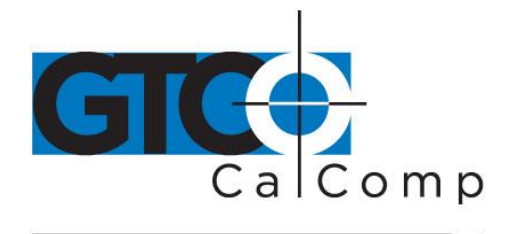

# **Introduction**

The CalComp 2500 Tablet, when used with the appropriate host computer and software, is a means of entering information into the computer. The tablet produces position information which is used by the host and software. A change of software can convert the tablet from a drafting table to a special function keyboard.

Tracing existing art or drawing freehand on the tablet's surface with the cursor or stylus converts the cursor position into digital information for the software. The software converts this information into lines and colors on the computer display.

The tablet can be used as a special menu or function selection device. An overlay with commands is placed on the tablet. Activating the cursor or stylus over the position of a command sends the corresponding command to the software as if a key had been pressed.

The tablet can also be used to guide the display screen's cursor to on-screen menu selections. Maneuver the cursor or stylus on the tablet; the screen cursor moves in the same direction. Push one of the cursor buttons or depress the stylus tip to activate the menu command indicated by the screen cursor.

The 2500 tablet may be set to emulate CalComp's 2000, 400 wedge, 2200 and 9100 series tablets as well as many other manufacturers' tablets.

# **Using this Manual**

The 2500 tablet may be used as an input tablet for graphics software, with the software controlling all aspects of the tablet's operation. It may also be operated as an interactive graphics input device, under operator or host control.

The first pages of this manual give the installation procedure, explain basic tablet operation and include the switch settings for several commercially available CAD programs. If you will be using the tablet only as an input for a graphics program, you may not need to read further.

The rest of the manual explains the operating modes, provides details of the output formats, lists the pinout of the communications interface, explains how to change the operating voltage or fuses and contains the commands that are necessary to operate the 2500 tablet as if it were a 2000 or 9100. A detailed troubleshooting section covers the most common causes of tablet problems; it also explains how to use the built-in diagnostic functions.

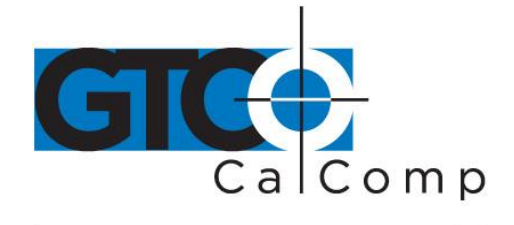

#### *Warnings, Cautions and Notes*

**Warnings:** Indicates conditions, practices or procedures which must be followed to avoid injury or loss of life.

**Cautions:** Demonstrates conditions, practices or procedures which must be followed to avoid equipment damage or destruction.

**Notes:** Highlights the information of special importance or interest to the user.

#### *Definitions Used in this Manual*

The *top* of the tablet is the frame edge with the CALCOMP logo. The *bottom* is the edge opposite the logo. *Right* and *left*, *up* and *down* are with respect to the top of the tablet, as you would see it during normal operation.

The tablet may be producing data for a personal computer, engineering or drafting minicomputer workstation or a remote mainframe computer with multiple terminals. This manual refers to the device at the other end of the RS-232 cable as the *host*, regardless of the type of device.

To *digitize* is the act of using the cursor or stylus to convert graphic information into digital information; to *pick* is the act of placing the cursor or stylus on a menu choice and pressing a button or clicking the stylus to activate that command. Pick is also used when a point on the tablet surface must be designated as part of a command sequence.

#### *Theory of Operation*

The cursor or stylus emits a weak electromagnetic field like a radio signal. A conductive grid in the active area acts like an antenna. The grid picks up the signal and transmits it to the tablet's microprocessor. The microprocessor calculates the position of the cursor or stylus on the grid; converts it to the designated output format and sends the information out of the communications port to the host. The program or software receives the information and responds.

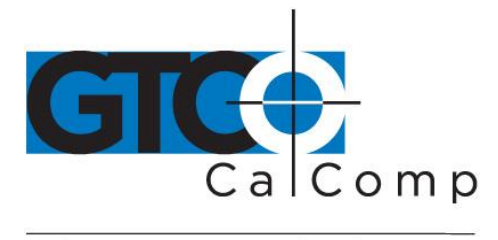

### **Installation**

**Before beginning the installation, check the voltage indicator pin at the rear of the tablet to ensure that the voltage is correct for your locale.** The indicator pin should appear in the 120 volt position for areas with 100-125 Volts AC and the 240 Volt position for 200-250 Volts AC.

Connect the tablet to the host, turn on the power and set the tablet's soft switches to correspond to the host and software's requirements.

### *Tablet Connections*

All cable connections are made on the rear panel of the 2500 tablet. After connections are made, tighten the screws of each plug connector with a flat head screwdriver.

1. Plug the cursor or stylus cable into the smaller receptacle.

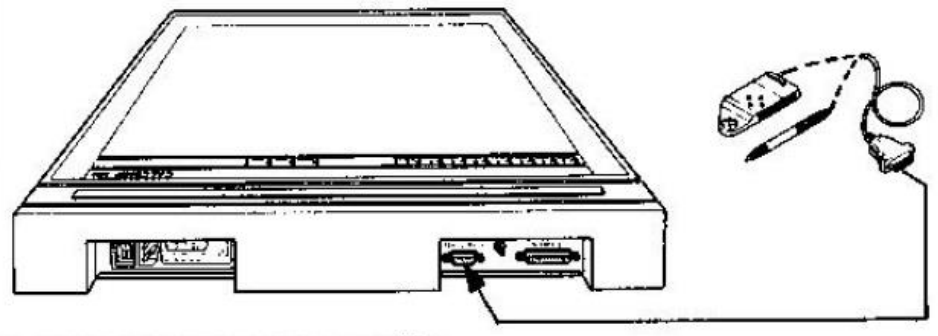

- 1. Connect Transducer to Tablet.
- 2. Connect the Asynchronous Communications Cable (RS-232C) into the larger receptacle. Be careful not to bend the connector pins.

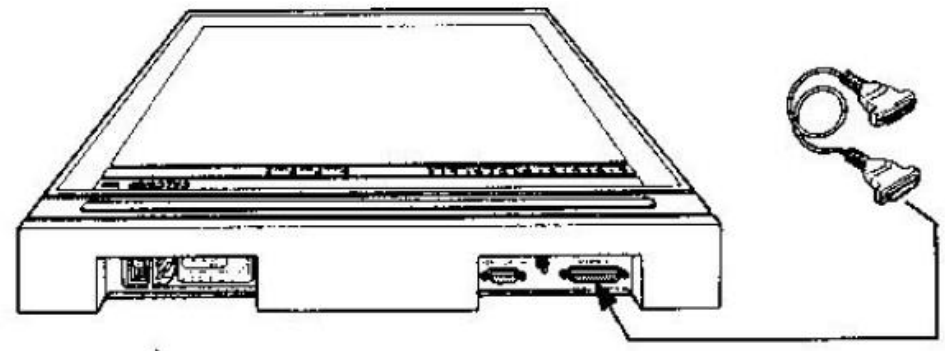

2. Connect Communications Cable to Tablet.

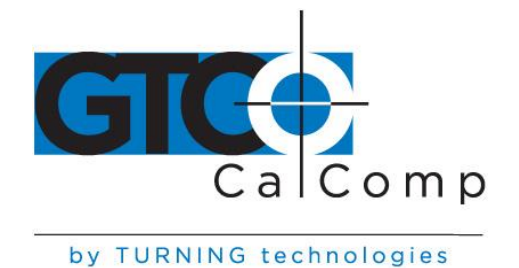

3. Attach the other end of the RS-232C cable to the host's communications port.

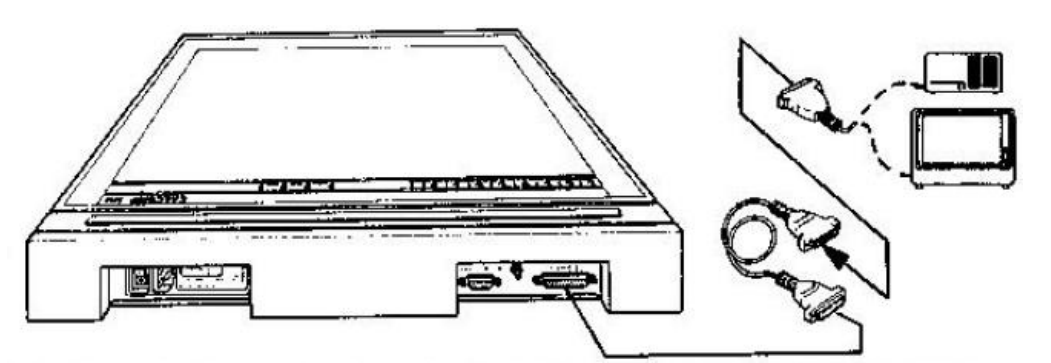

- 3. Connect Communications Cable to Terminal Display/Host Computer.
- **LTTLE** œ LIG
- 4. Connect the tablet's power cable to the tablet and to a wall power outlet.

- 4. Connect Power Cable to Tablet and to Power Outlet.
- 5. Turn the 2500 tablet **ON**. The power switch is next to the power cord at the rear of the tablet. 0 is off and 1 is on. The tablet will run a series of self-tests and then beep to indicate it is ready.

# *Optional Power Input*

Power can be applied to the tablet either through a line cord from an AC outlet or directly from the host via the RS-232C connector if the host can supply +12 to +15 VDC at 300 mA on pin 24 and power ground on pin 25. Remove the bottom cover and connect the two pins labeled *W3* on the printed circuit board if you wish to use this option. When the host power option is used, the tablet will be turned on or off by the host power switch, not the tablet switch.

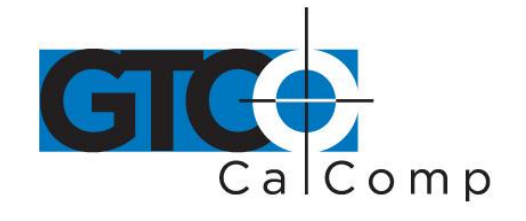

**NOTE:** Damage to the host may result if the tablet is operated with the AC line cord connected and the W3 jumper installed. Use either option, not both. The tablet uses magnetic coupling to detect the position of the cursor. The performance may be degraded (excessive jitter) by the presence of strong magnetic fields produced by AC sources. Potential sources of AC magnetic fields include some television sets and monitors with minimum shielding around the horizontal sweep circuits. If this is a problem, increase the distance between the digitizer and the source of the interference. Permanent magnets or other large pieces of ferrous metal will cause position shifts if they are brought close to the transducer.

The cursor or stylus produces a magnetic field when it is on. Magnetic storage media (tapes or discs) may be partially or completely erased by magnetic fields. To prevent possible loss of data, do not let the cursor or stylus touch your magnetic storage media.

#### *Using the Cursors*

Place the cursor flat on the material to be digitized. Sight through the lens from directly over the cursor, moving it until the intersection of the crosshairs covers the point to be digitized. Depress the cursor buttons designated by the program being used.

The 16-button cursor can be used to send commands to the tablet and host.

### *Using the Stylus*

A pen-like stylus also is an available option. Place the stylus on the point to be digitized and press down gently. The stylus is intended for sketching and low accuracy digitizing.

#### *Using the Active Area*

The active area is approximately designated by the dark gray of the tablet surface. The tablet can detect the transducer up to 0.5 inches above the active area, allowing the user to digitize through thick, non-conductive materials. If the transducer is moved outside the dark area or more than 0.5 inches above the tablet, the proximity indicator (#4) will light. If out of proximity or margin data are enabled, the tablet will transmit data, but at reduced accuracy, with the transducer out of the active area.

The lower left corner of the tablet's active area is the default coordinate origin.

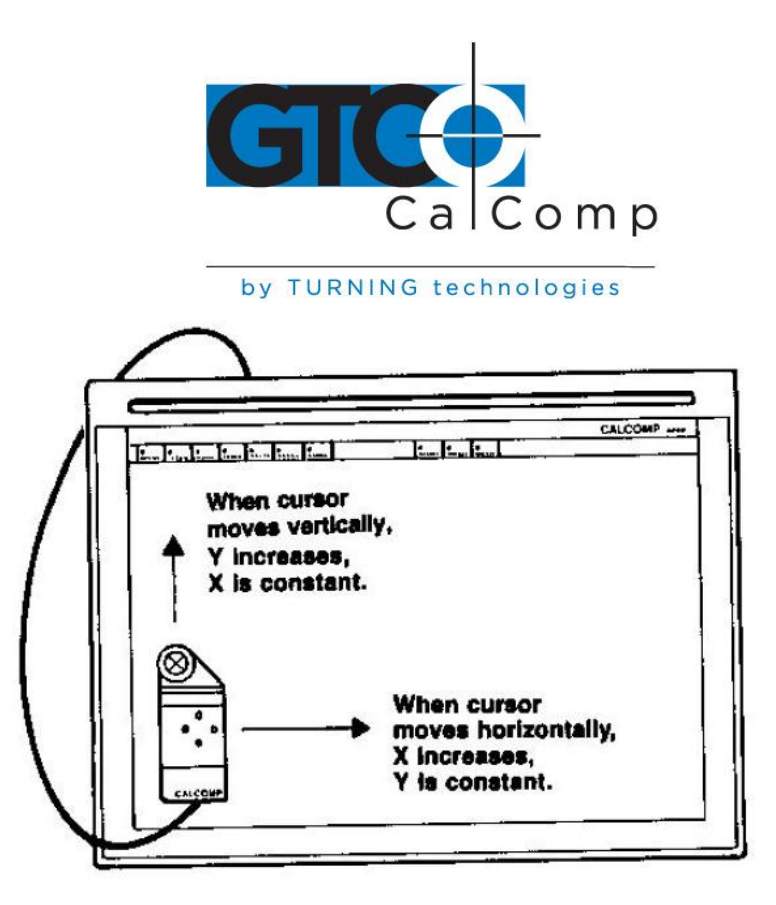

### **Switches and Indicators**

The Tablet-Status Display blocks across the top of the tablet have multiple functions. In operating mode, the numbered indicators light to inform the operator of the tablet's activities. In self-test mode, the lights indicate which test failed. In set-up mode, the blocks become "switches" that are used to set operating parameters. The indicators may be used by some programs to indicate special functions.

The functions of the blocks when the tablet is in operating mode are as follows:

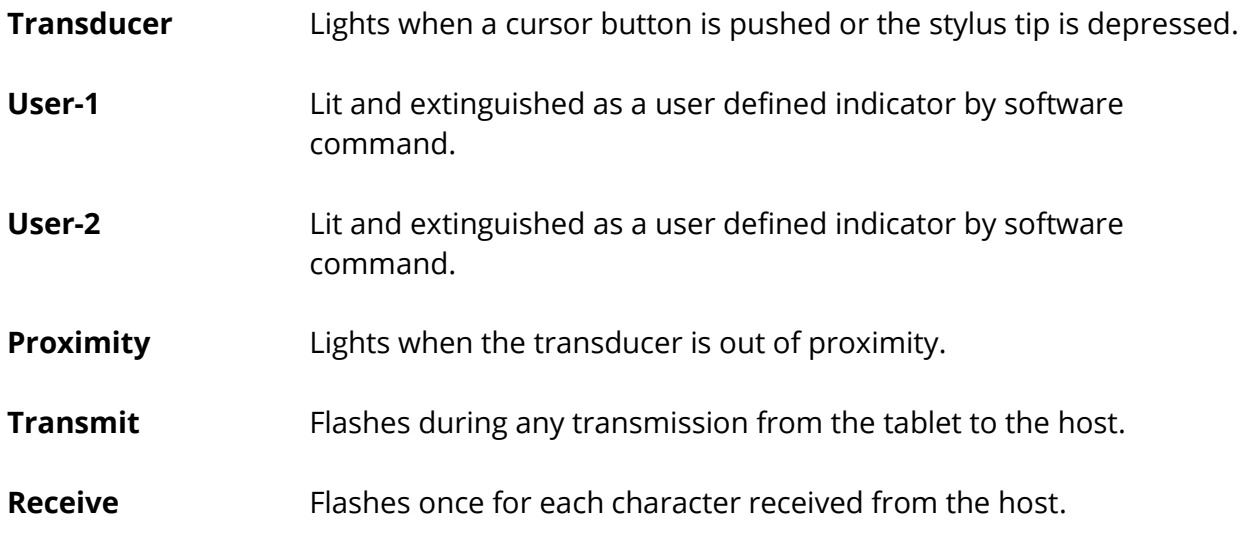

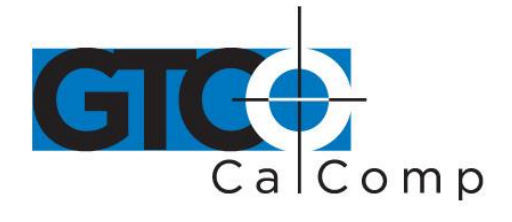

**Handshake** Lights when host generated handshaking prevents tablet transmission.

**Disable** Lights when tablet is in **HALT** mode, X-OFF has been selected or the RS-232 communications port is disabled.

The other three indicators light to indicate whether the tablet is in TEST mode or the switch selecting and setting mode.

- **TEST** Lights when tablet is in TEST mode. Flashes if the tablet has failed one of the self-tests on power up.
- **SETUP** Lights in SETUP mode. Soft switches can be set.
- **BANK** Lights when the tablet is in the BANK select mode, indicating one of the eight banks of soft switches can be selected.

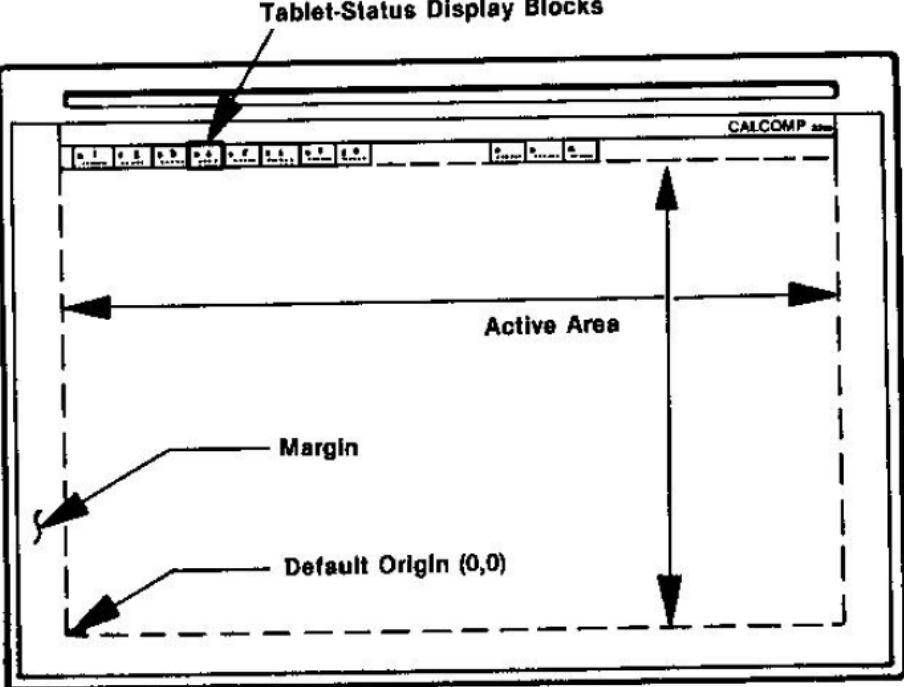

#### **Tablet-Status Display Blocks**

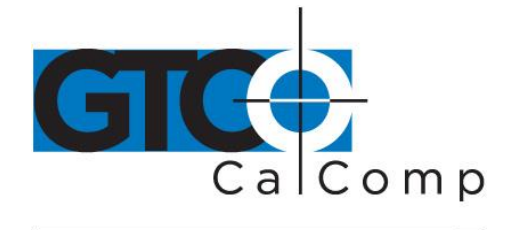

#### *Setting the Soft Switches*

During installation, the numbered display blocks act as switches that must be set to select operating parameters for the tablet. There are eight banks of eight switches. The first five banks must be set to operate with your software. Activate each bank in turn, setting the switches as indicated in the tables on the following pages. The number *1* indicates that the switch light must be on and the number *0* specifies that the light must be off.

- 1. Select the BANK block. (*SELECT* a block or switch by placing the crosshairs of the cursor over it and pressing a button or by setting the stylus tip on the block and depressing the tip.) The indicator will light, signaling that the switch banks are accessible. One of the eight numbered blocks will be lit, indicating which bank is currently active.
- 2. Choose the display block whose number corresponds to the number of the bank you wish to set.
- 3. Select the SETUP block (the BANK indicator will go off and the SETUP indicator will activate). The lights in the eight numbered blocks now indicate the status of the switches in that bank. ON or 1 is indicated by a light. OFF or 0 is expressed with no light.
- 4. To change a switch setting, choose its block. Switches change from ON to OFF or OFF to ON each time they are selected.

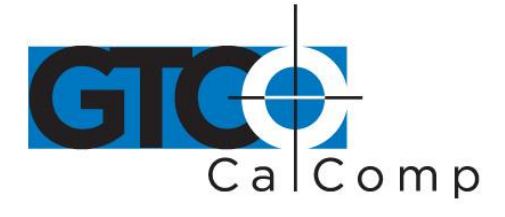

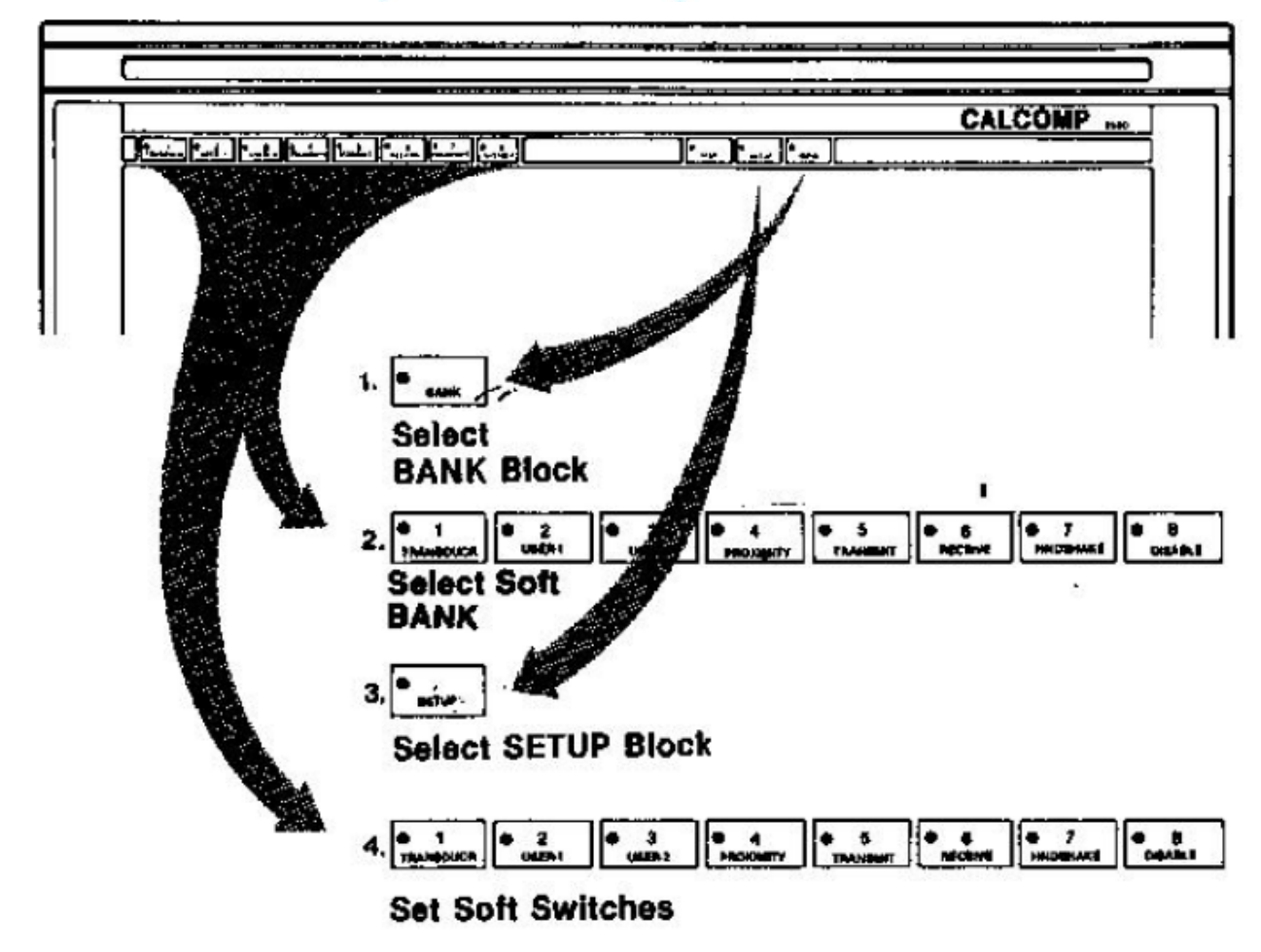

- 5. Repeat steps 1 through 4, selecting new banks and setting the switches until all the necessary switches have been set. **Remember to change banks.**
- 6. To go back to operating mode, select the SETUP block again after setting the last bank of switches instead of the BANK block. Neither the BANK nor the SETUP block lights should be on. The switches will maintain their settings when the tablet is turned off or unplugged unless *this session only* is selected as the default setting in Bank One.

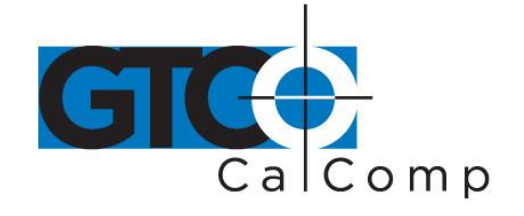

**NOTE:** If frequent changing of soft switch settings is required, one set of parameters may be saved in memory and recalled whenever the *restore baseline settings* soft switch in Bank Seven is selected. Save the most frequently used settings.

#### *Selected Applications Software*

The setting of Bank 5, switch 2 is dependent on the interface cables and the host's interface requirements. The switch determines whether the tablet transmits on pin 2 or 3 of the RS-232C interface. If the host is configured as DTE and uses handshake signals, a null modem should be used between the tablet and host. If the program you want to use is not listed below, follow the instructions and example at the end of the listings.

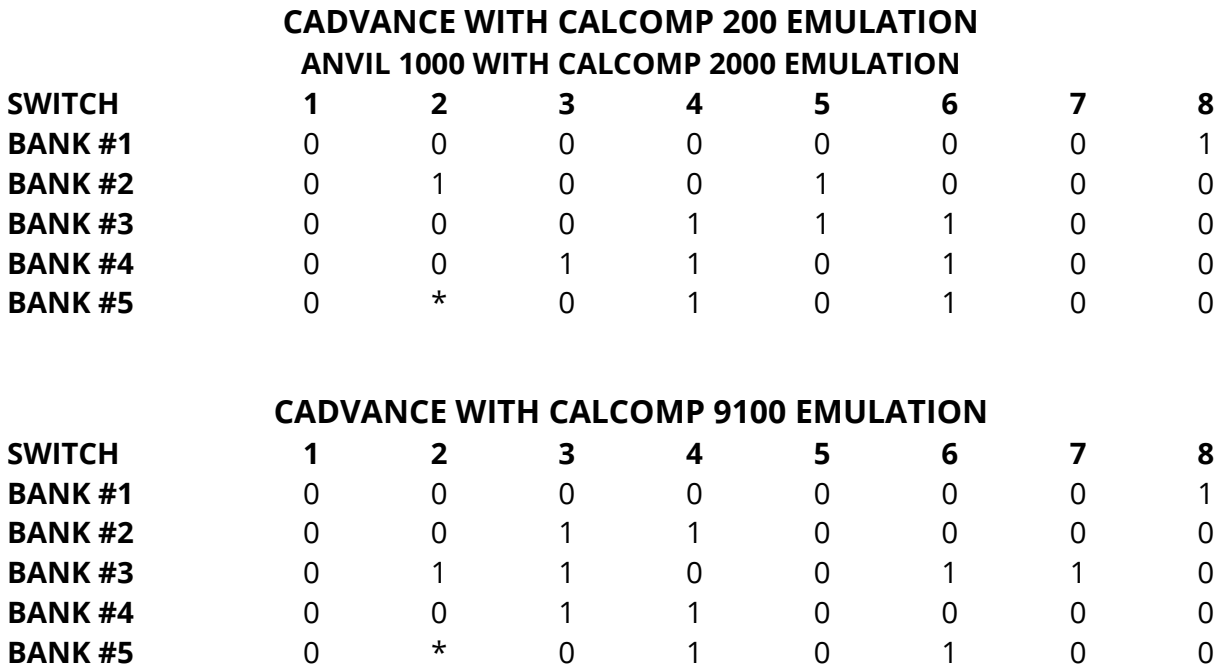

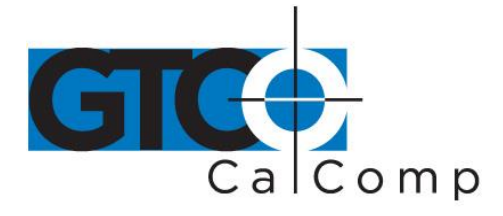

### **AUTOCAD WITH CALCOMP 2000 EMULATION AUTOCAD WITH SUMMAGRAPHICS BIT PAD ONE EMULATION**

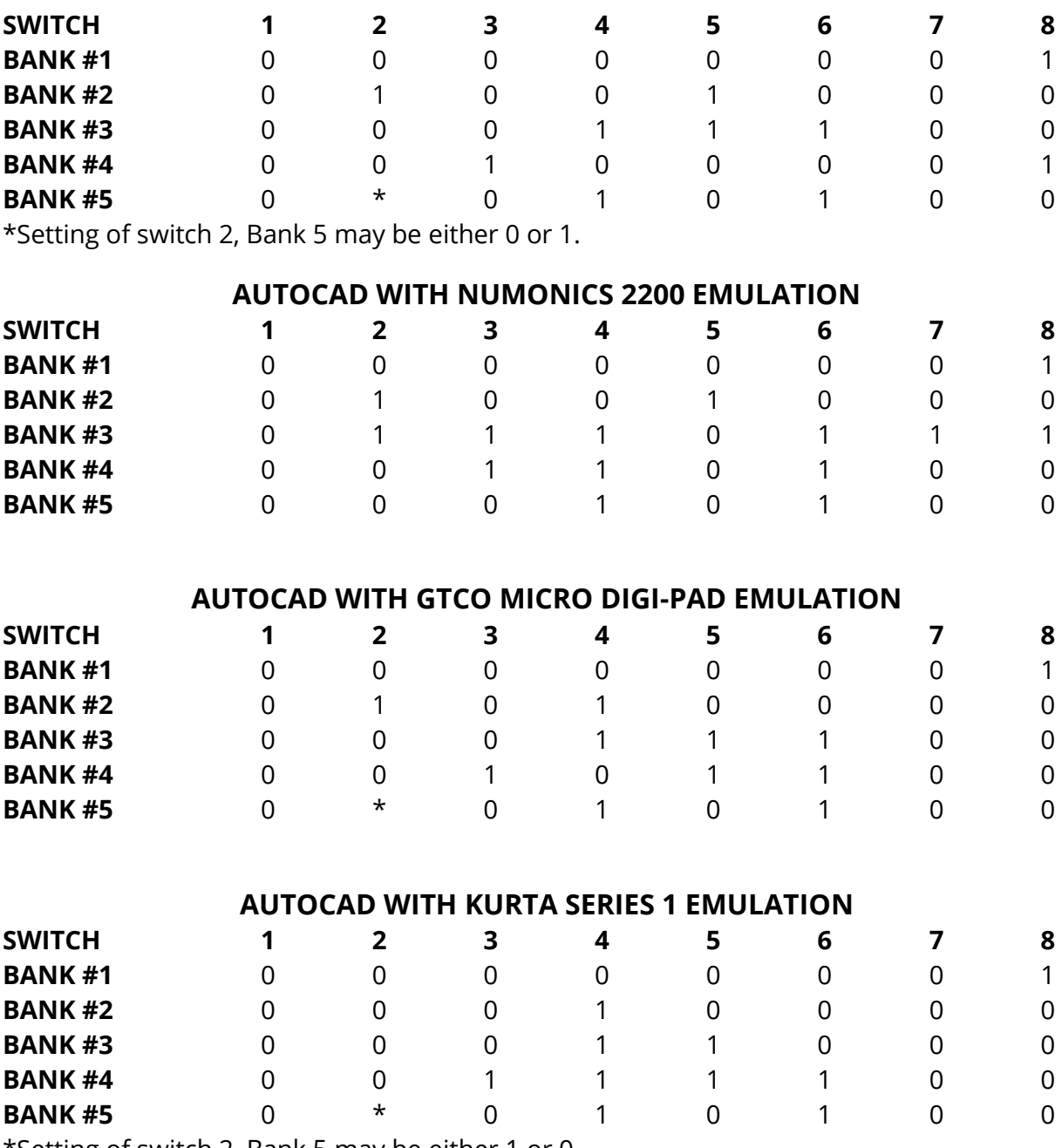

\*Setting of switch 2, Bank 5 may be either 1 or 0.

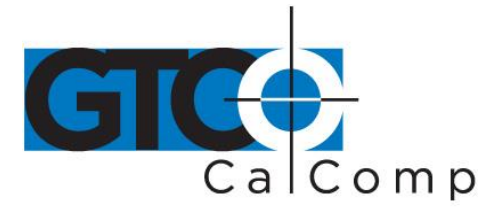

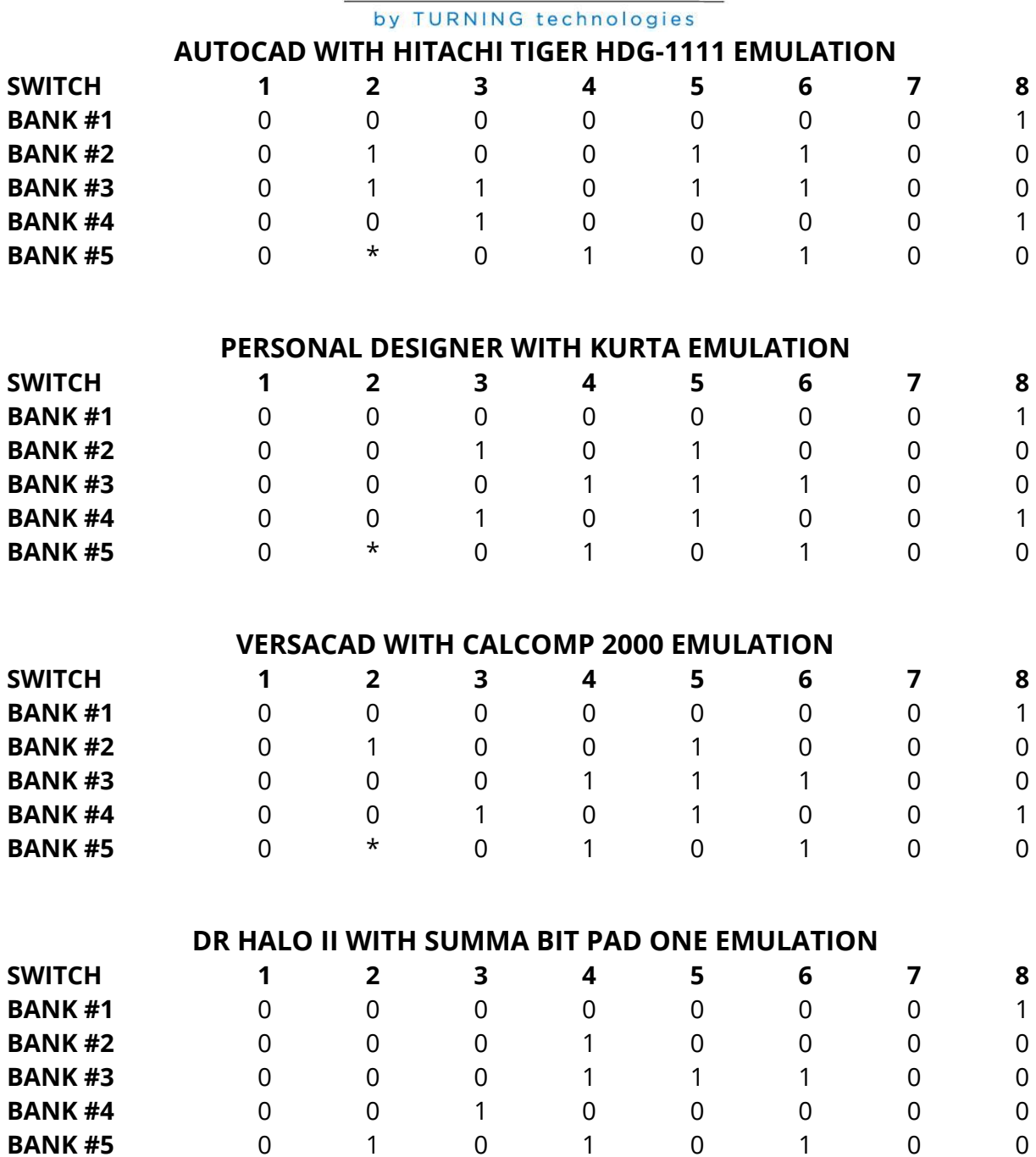

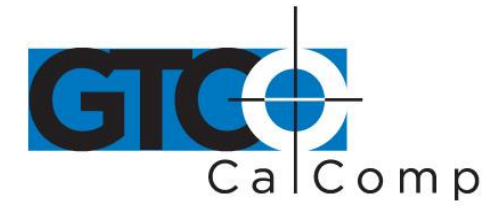

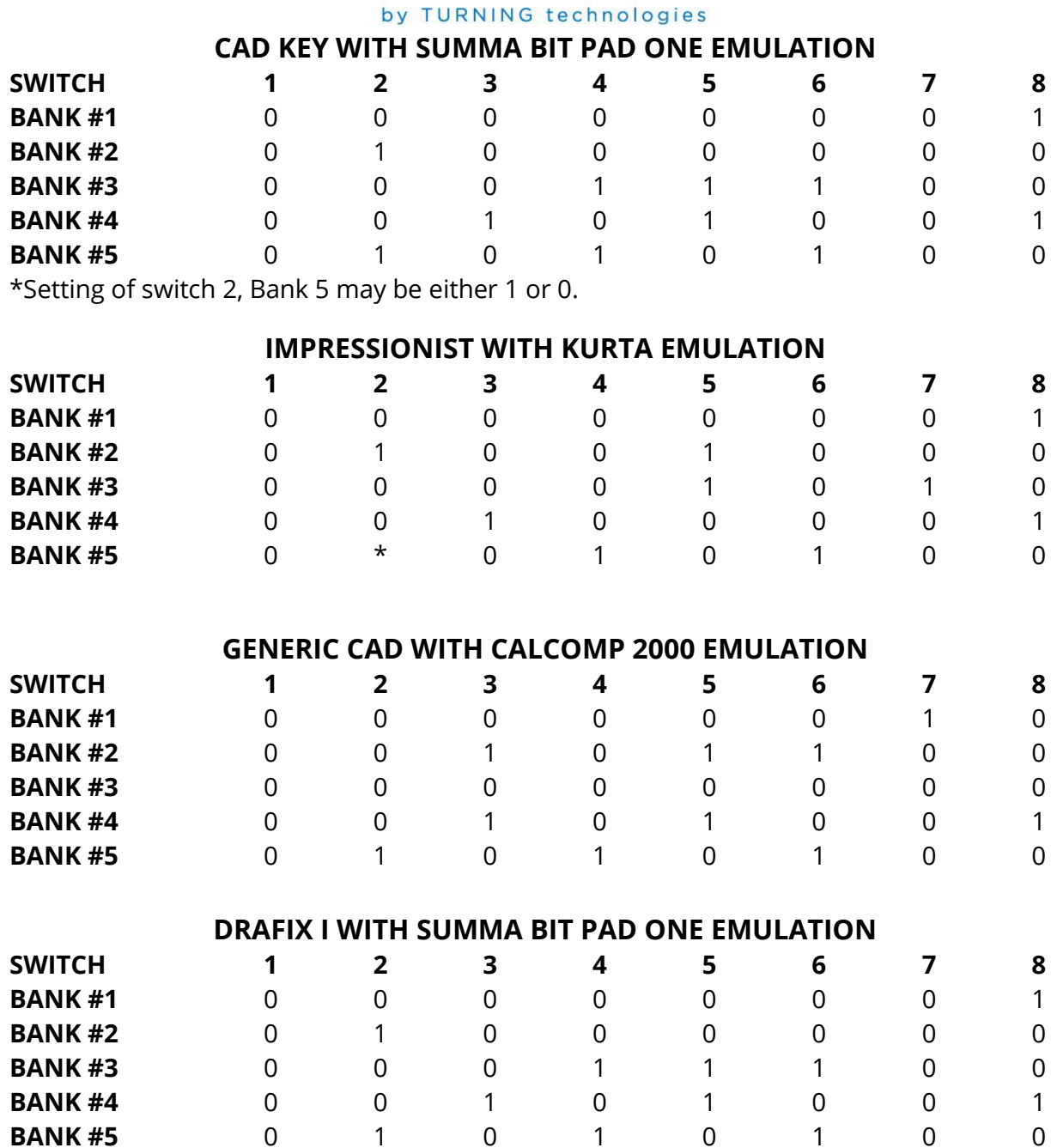

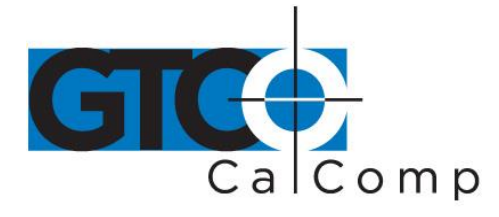

# by TURNING technologies **POINT LINE WITH CALCOMP 2000 EMULATION SWITCH 1 2 3 4 5 6 7 8 BANK #1** 0 0 0 0 0 0 0 1 **BANK #2** 0 1 0 0 0 0 0 0 0 **BANK #3** 0 0 0 1 1 1 0 0 **BANK #4** 0 0 1 1 1 1 0 0 **BANK #5** 0 1 0 1 0 1 0 0

\*Setting of switch 2, Bank 5 may be either 1 or 0.

#### *Other Software*

If the software you will be using was not listed, follow the instructions below.

Check the software manual for the baud rate, data bits, start bits, stop bits, parity, line feed, data rate, operating mode and resolution it expects. Also, look for a listing of tablets that are supported by the software. Fill out the table below.

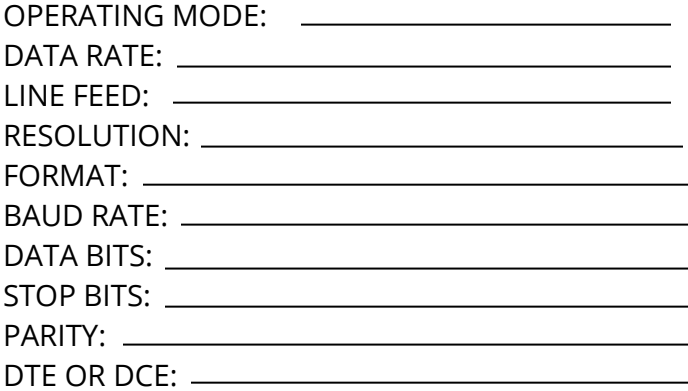

Then look at the Model-to-Format listing of this manual for one of the supported tablets. There may be several formats to choose from. When the five banks' settings have been written down, go back to the switch setting instructions and follow the table for each bank.

You may have to contact the software manufacturer to find out which format to use and what the software expects from the tablet.

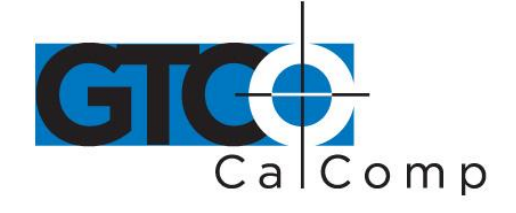

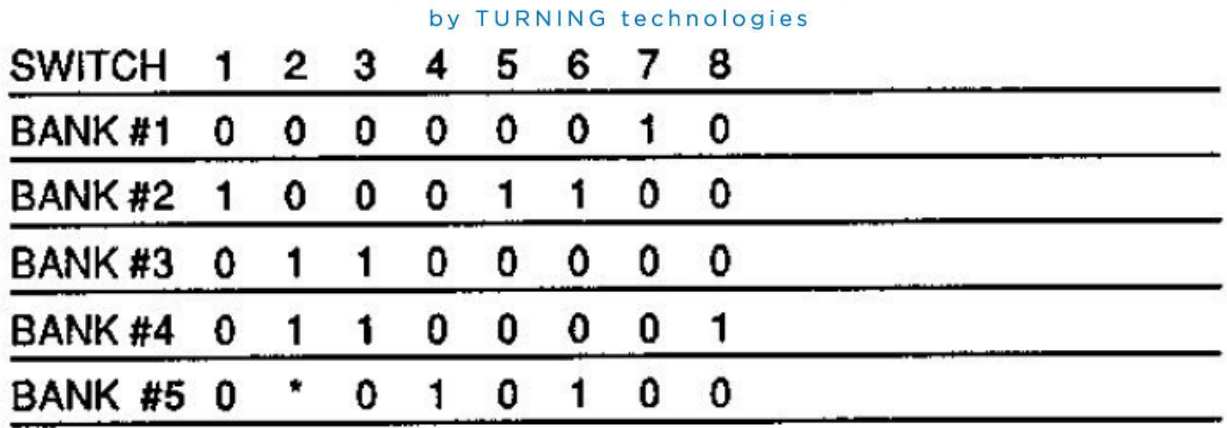

**NOTES:** Most software for personal computers will work with the tablet provided that the transmit and receive lines are correct.

Commands, Bank 2, switch 1 should be enabled if a CalComp format is being operated and disabled if any other format is being used.

If the software uses the commands of another manufacturer's tablet as part of its *driver* for that tablet, the 2500 will probably not work. Contact the software manufacturer to enquire if a driver for CalComp tablets has been developed.

### *Software Problems*

The most common error in installing software is incorrectly setting the switches. If the installation does not work, go back through the banks and double-check the settings.

A second common error is to set the host for one parity and baud rate and the tablet at another. Host, software and tablet must be all using the same communication protocol. The host and tablet must be set to give the software what it needs.

The tablet data rate may not be specified by the software. Start with a slow data rate and increase it until the software works best.

Coordinate pairs will be transmitted as ASCII from the tablet to the host if the hardware hookup is correct. Once the tablet and host are communicating, try installing the software again.

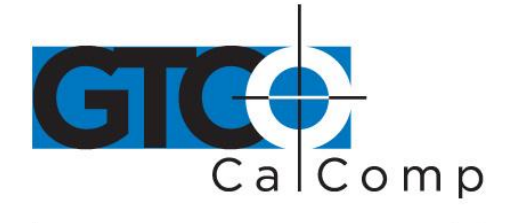

# **Switch Controlled Parameters**

The following operating characteristics are controlled by the settings of the soft switch banks. The settings are listed on the page given after the bank number. Parameters which were too complex to explain with a brief phrase have a thorough explanation on the page given after this brief explanation.

### **BANK ONE**

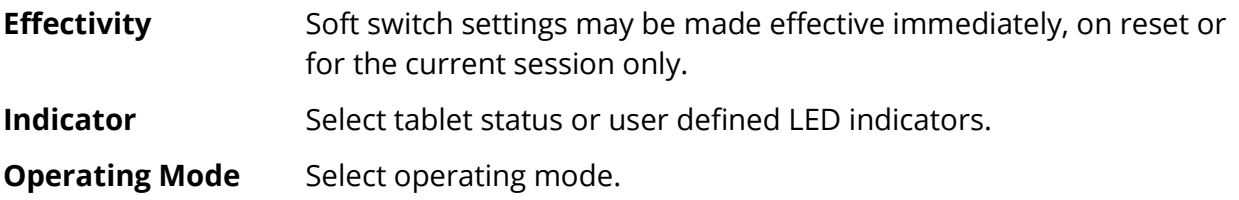

#### **BANK TWO**

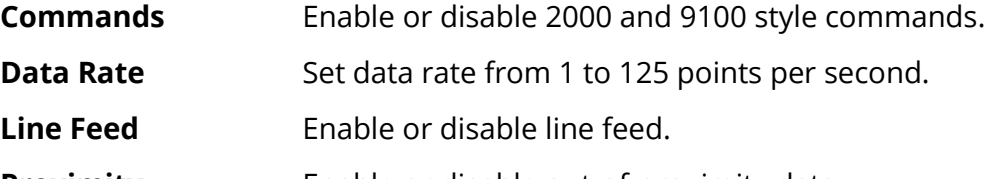

- **Proximity** Enable or disable out-of-proximity data.
- **Margin Data** Enable or disable margin data.

#### **BANK THREE**

- **Resolution** Set resolution (200 to 1000 lines per inch (lpi) or 10 to 100 lines per millimeter (lpmm).
- **Format** Select output format 0-31.

### **BANK FOUR**

**RS-232 Setup** Baud rate, data and stop bits and parity.

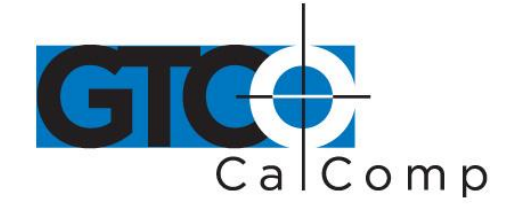

#### by TURNING technologies **BANK FIVE**

**Communications** DTE or DCE, handshake and echo.

**X-ON/X-OFF** Enable or disable output. Tablet begins transmitting at power on (X-ON) or there is no transmission at power on (X-OFF).

- **Commands** Enable or disable 16-button cursor commands, 2000 style commands or 9100 style commands.
- **Beeper** Enable or disable beeper command acknowledge.

# **BANK SIX, SEVEN AND EIGHT**

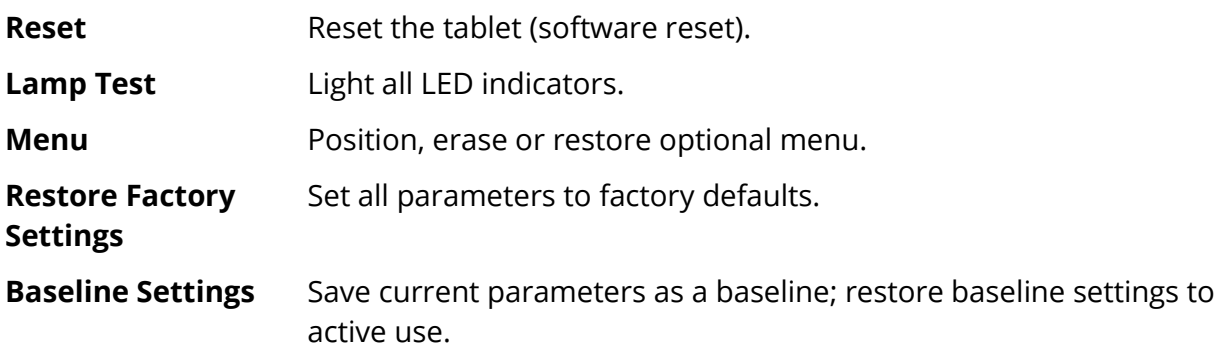

#### *Switch Bank Settings*

#### **Bank 1 General Operation**

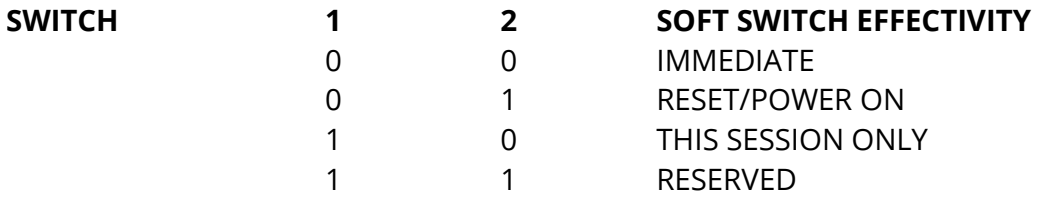

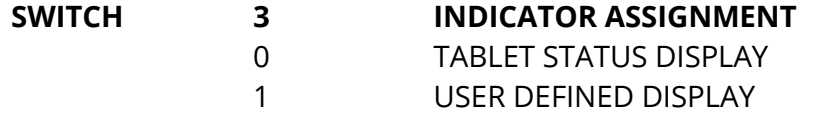

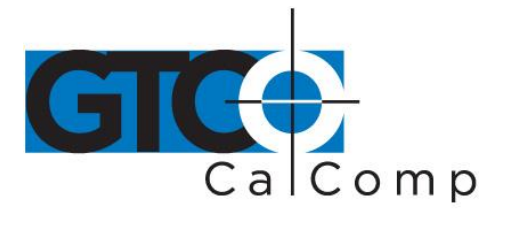

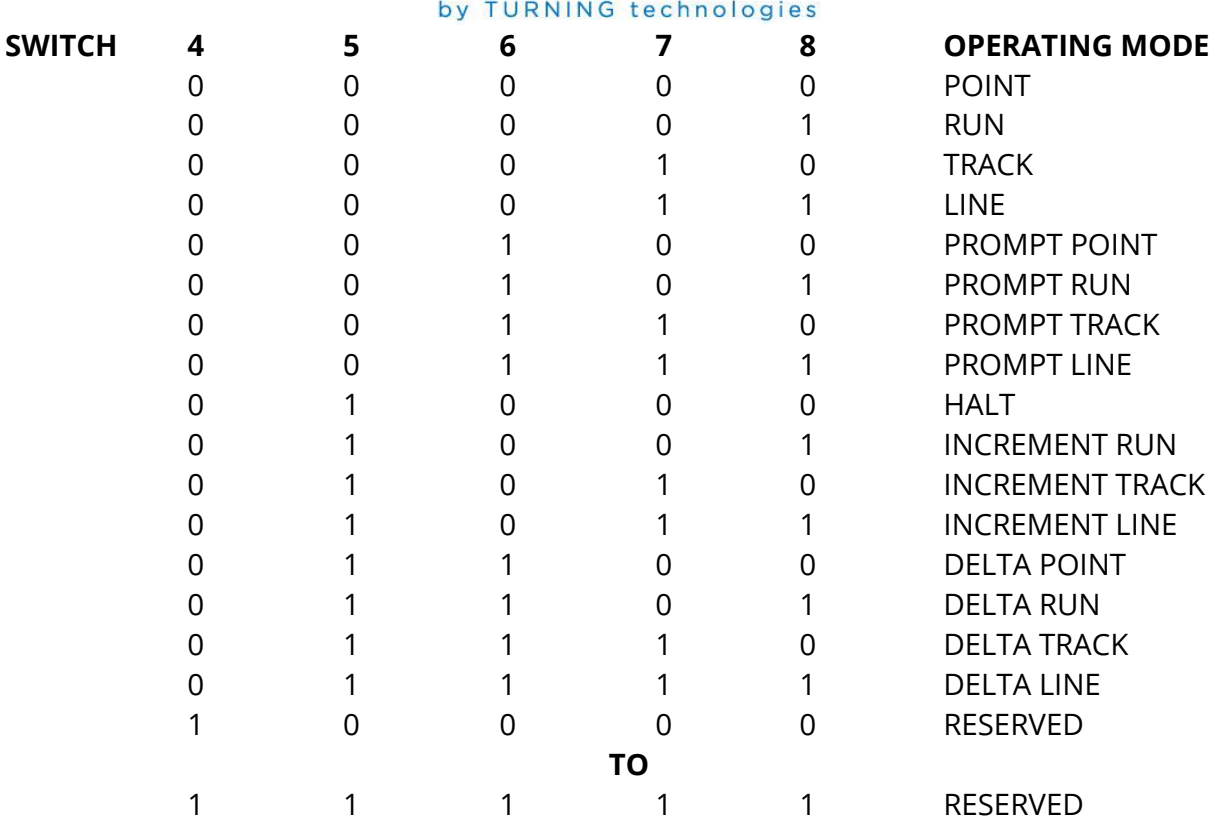

### *Bank 2 Output*

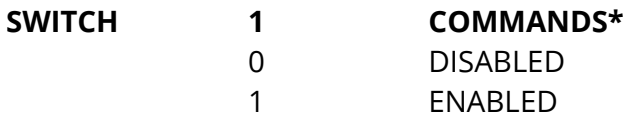

**NOTE:** Commands must be enabled here before Bank 5 can be used to enable or disable a specific source. With commands disabled, the tablet may be controlled from the soft switches only.

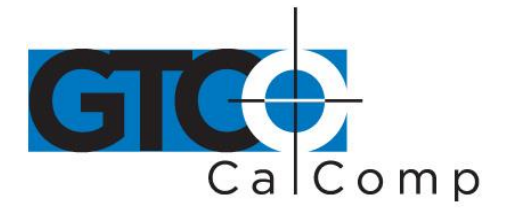

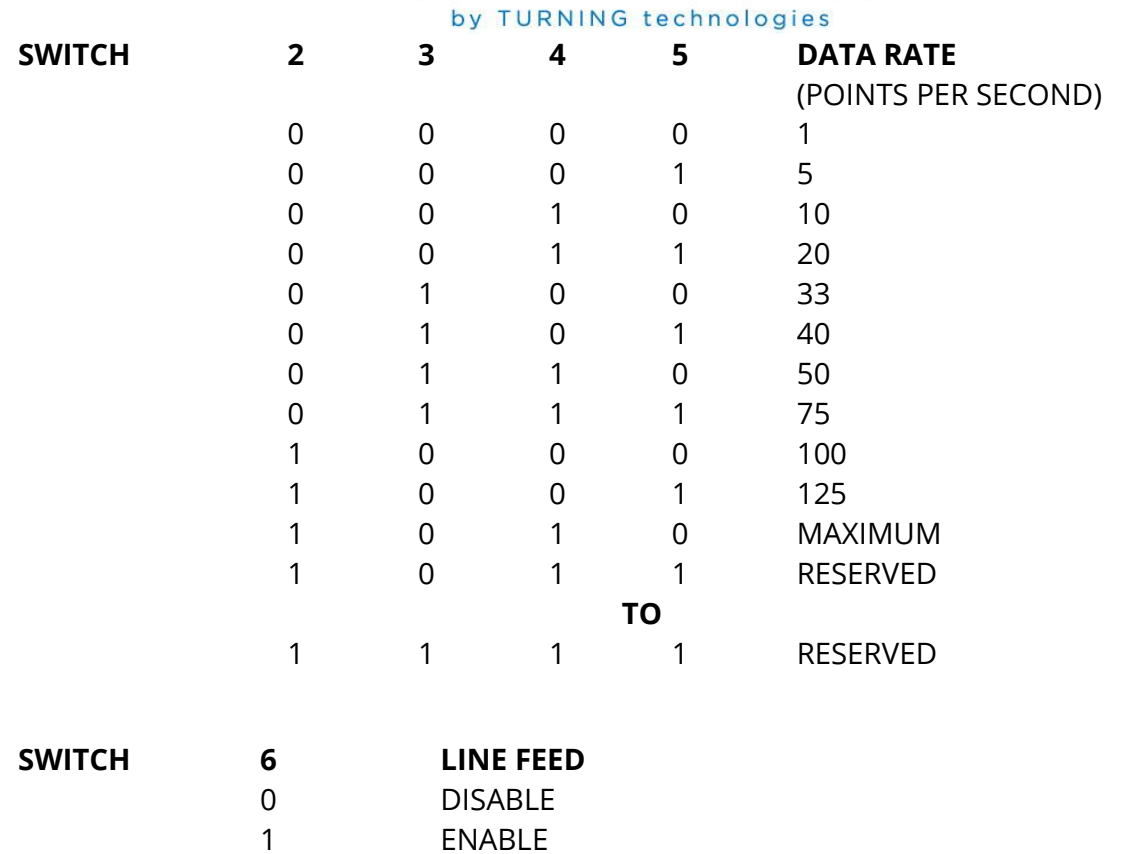

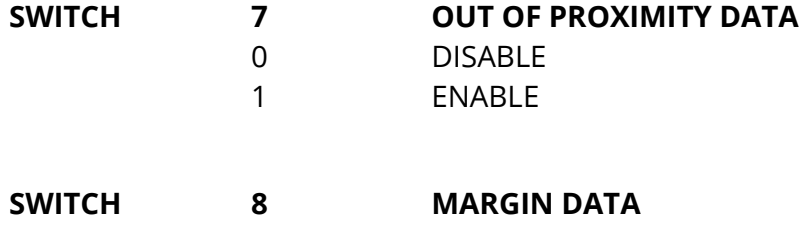

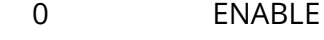

 DISABLE

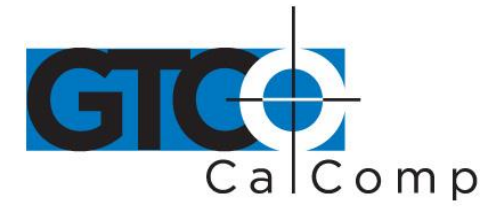

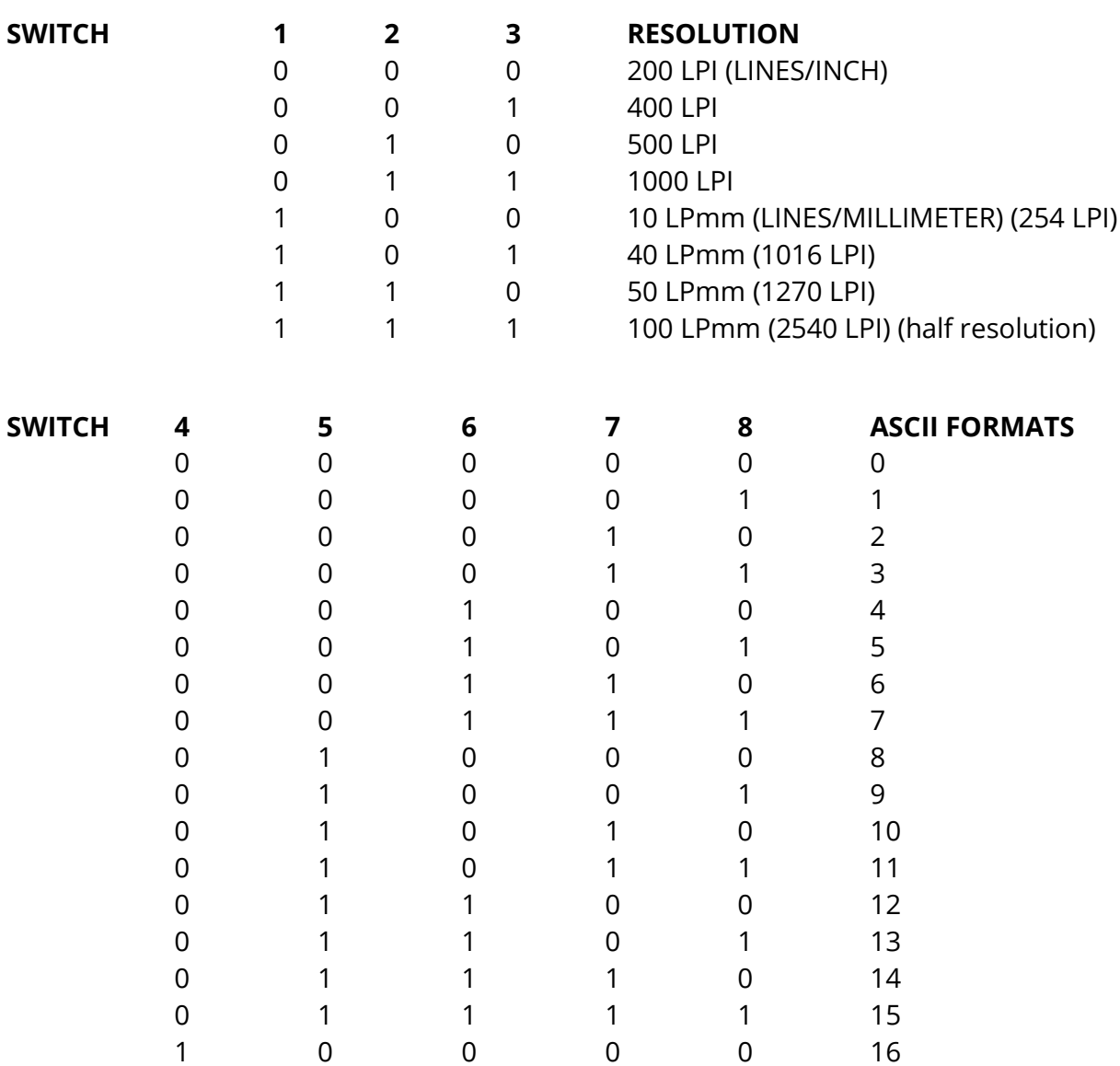

*Bank 3 Output*

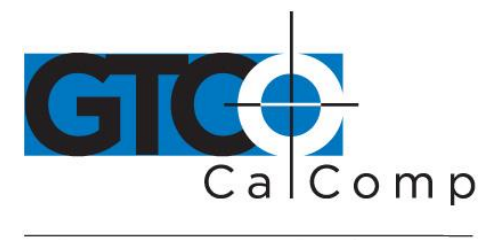

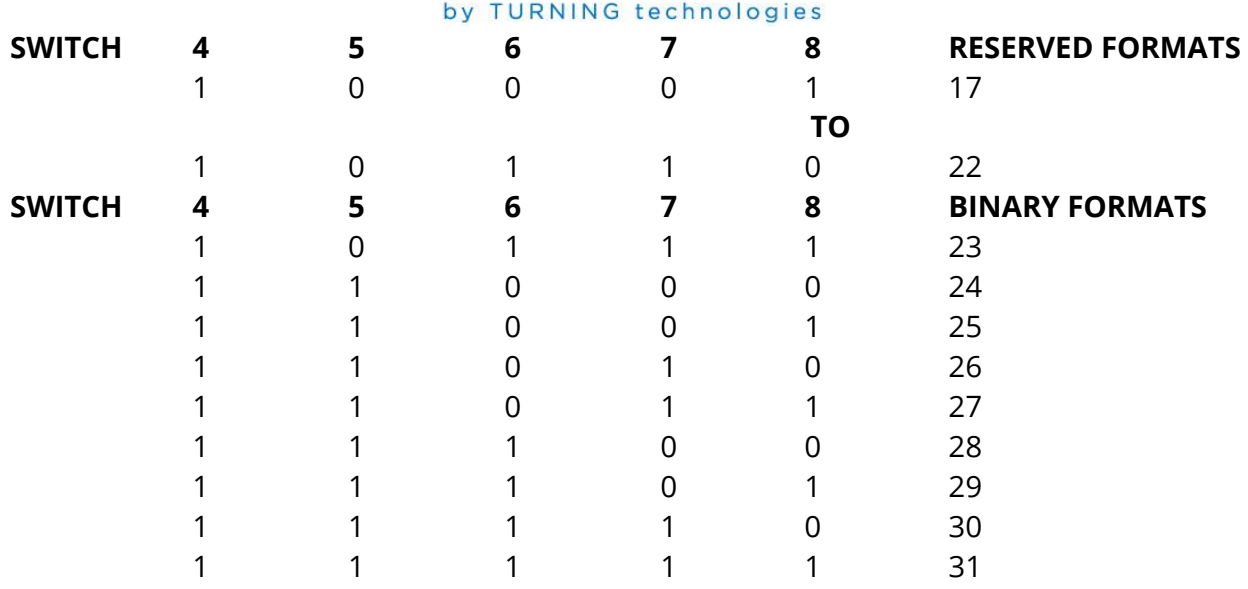

#### *Bank 4 RS-232 Operation*

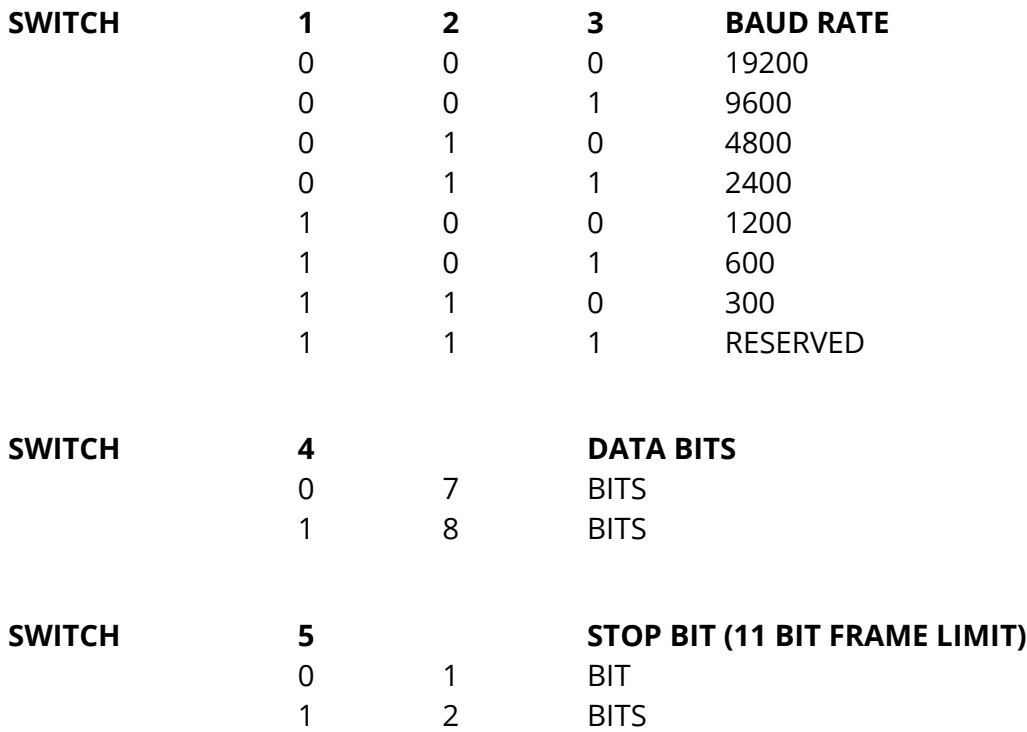

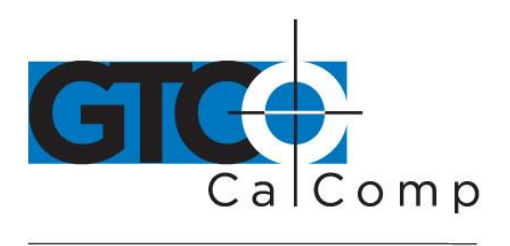

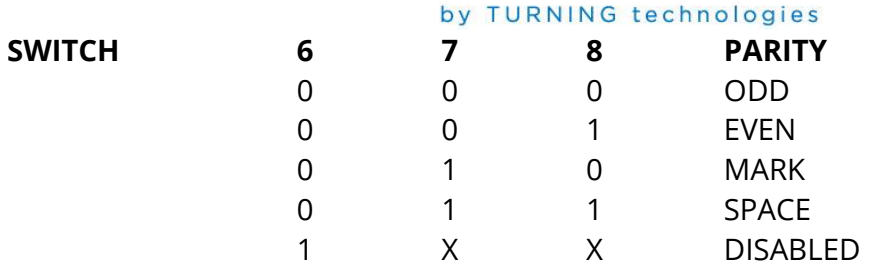

# *Bank 5 Special Functions*

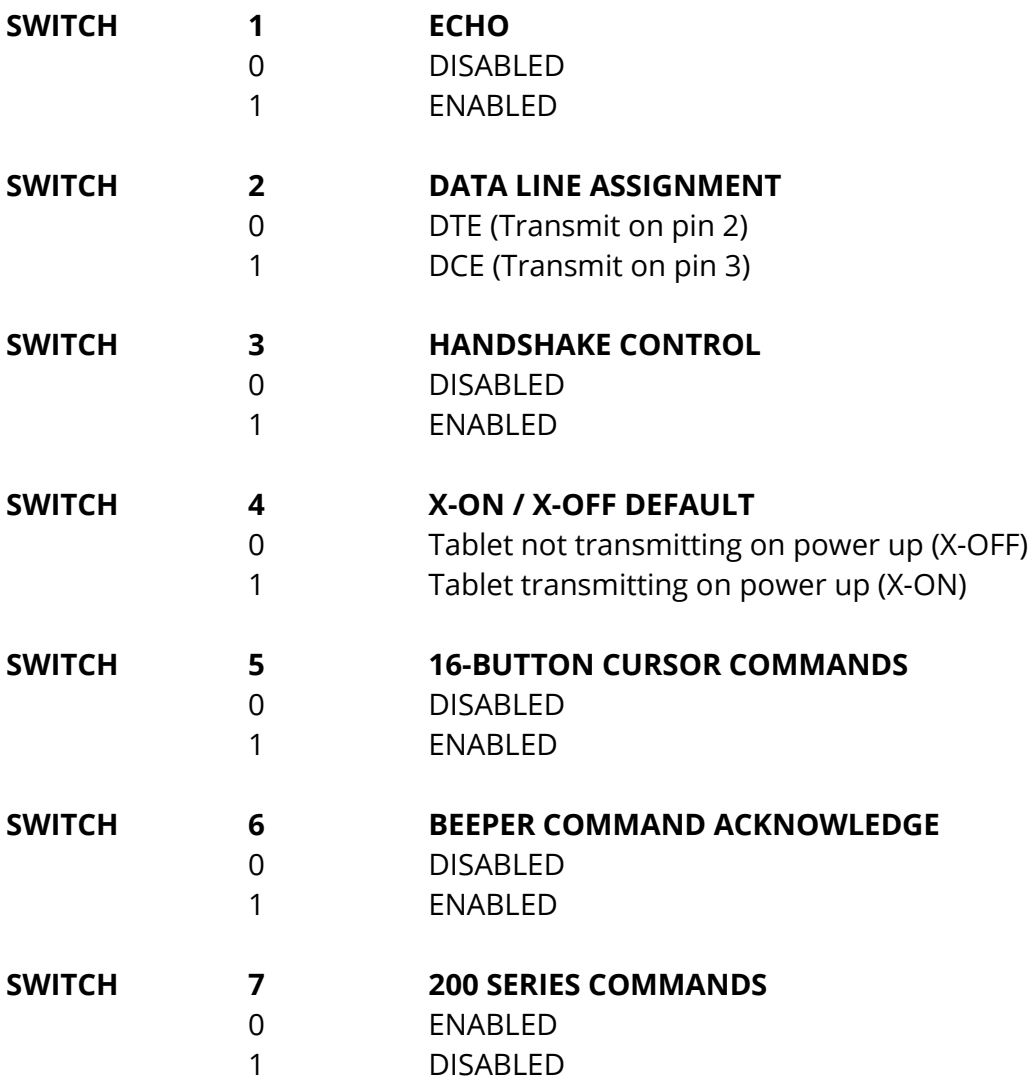

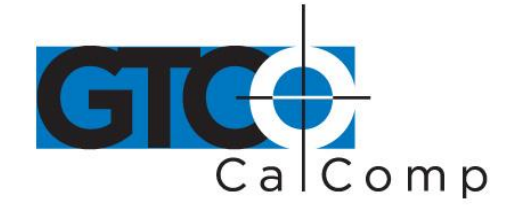

**SWITCH 8**

0 1

by TURNING technologies **9100 SERIES COMMANDS** ENABLED DISABLED

**NOTE:** Bank 2 switch 1 must be enabled before this switch bank may be used to selectively enable or disable command sources.

#### *Bank 6 Spare*

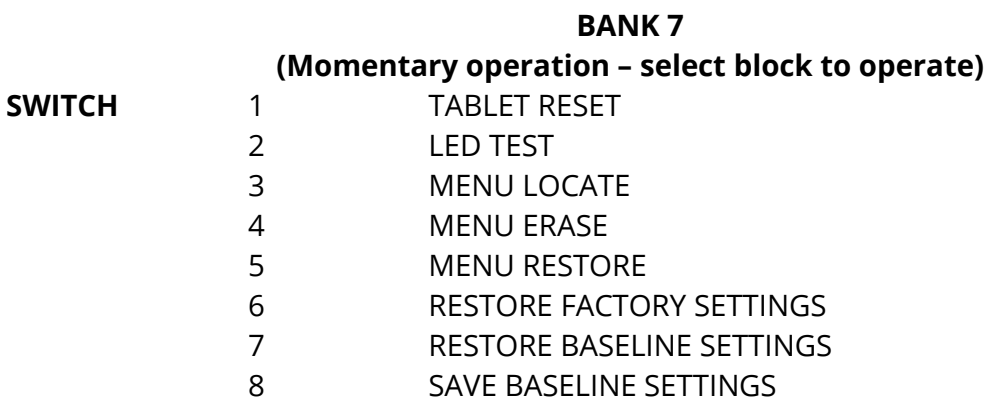

2500 Series 28

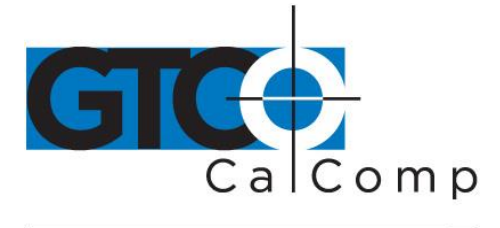

by TURNING technologies

### **Corporate Headquarters**

14557 N. 82<sup>nd</sup> Street Scottsdale, Arizona 85260 Tel: 1-866-746-3015 Support: 1-866-746-3015 Fax: 480-998-1751

### www.gtcocalcomp.com

Support: 1.866.746.3015

# **2500 SERIES**

Copyright© 2014 GTCO CalComp by Turning Technologies, Inc. 2500 Series is a trademark of GTCO CalComp by Turning Technologies, Inc. All other products and company names are the trademarks or registered trademarks of their respective owners.

The information contained in this document is subject to change without notice. GTCO CalComp by Turning Technologies assumes no responsibility for technical, or editorial errors, or omissions that may appear in this document, or for the use of this material. Nor does GTCO CalComp by Turning Technologies make any commitment to update the information contained in this document. This document contains proprietary information which is protected by copyright. All rights reserved. No part of this document can be photocopied or reproduced in any form without the prior, written consent of GTCO CalComp by Turning Technologies, Inc.

www.gtcocalcomp.com